# crimsonfiler

## **Creating an Amendment**

Filing an amendment using CrimsonFiler is very similar to filing a standard FEC report. Follow the instructions below to create and submit your amendment.

#### **Creating an Amendment**

1. In CrimsonFiler, click on **on the left to access all of your reports.** 

2. Find the report you'd like to amend from the list, and then click the

Reports

這

- 3. A new window will appear asking, "Are you sure to create Amendment?" Click **OK**.
- 4. Once you click **OK**, CrimsonFiler will take you to the main cover page of the amendment. The information from the original report will already be filled. You can now edit as needed.

#### **Preparing the Main/Cover Page**

- 1. Confirm the data already pre-filled from the original report is all correct (i.e. Comm. Name, Comm. ID, Address, Cover Periods, Cycle Periods, etc.)
- 2. In the **STATUS** section on the left hand side, enter or confirm the following info:
	- a. Amendment # will pre-fill (i.e. "1" if it is the first amendment to the given report) in the **Amend#** field. Confirm the correct amendment # is listed.
	- b. Enter the FEC report number of the original report in the **Original Report#** field. If you do not have the original report number on hand, you can retrieve it via the FEC's website.

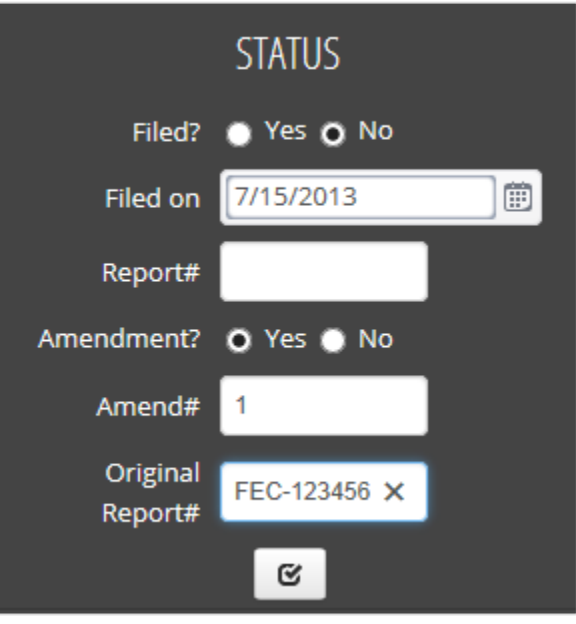

- 3. Do not fill in the **Report#** field (this is auto filled with the FEC confirmation ID once the report is filed).
- 4. Leave the **Filed?** field marked as **No**. If you file electronically, this will automatically update after you upload your report. If you are a Senate candidate and file on paper, you will need to mark this as Filed after you print your report and mail it. Once a report is marked as filed, you can no longer make edits.

#### **Editing the Amendment**

- 1. Once satisfied with the cover page, select the tab you want to edit (i.e. **Sched A, Sched B,** etc.)
- 2. Once you're in the selected tab, you can edit using one of the following options:
	- **o Import from Crimson –** Click **<sup>■</sup>** Import from Crimson . Select the Fund Codes (i.e. G2016, P2016, etc.), then press the **Import Now** button. Select either **Append** to add this info to the report's existing data, or **Replace** to replace the original data. Once the file is imported, you should receive a new window confirming how many records were successfully imported.
	- o **Import** Click on to manually import a file into the report. Follow **Step 1: Upload file**, **Step 2: Map Fields, Step 3: Validate**, and then click **Import Now**. Select either **Append** if you want to add this info to the report's existing data, or **Replace** if you want to replace the original data. \*Make sure that you've made any changes in Crimson as well.
	- o **Manually** Click to edit a record or click  $\mathbf{t}$  + Add to add a new record. Once you've made the update, click **Save Changes**. \*Make sure you've made the change in Crimson as well.
- 3. Repeat for any other schedules that need editing (i.e. **Sched C**, **Sched D**, etc.).
- 4. Once finished making edits, click the recalculate button to update the Cash Summary totals.

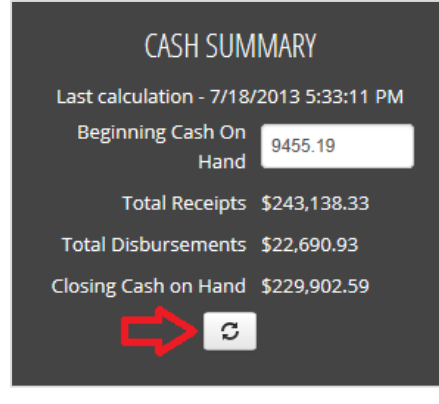

5. If making Best Efforts updates, click  $\frac{1}{2}$  Best Effort Update . This import will replace the original employer/occupation data in the report with the current data in Crimson. You will be prompted, "Are you sure to update Employer and Occupation from Crimson now?" Click **Yes**, then click **OK**.

### **Generating and Filing the Amendment**

- 
- 1. Click  $\overline{\phantom{a}}$  Step 2. Generate  $\overline{\phantom{a}}$  to see if the report has passed or failed the FEC's validation. o If failed, review any errors/warnings received to see what needs to be corrected in the report.

**Preview** 2. Click **in the standard FEC format.** If you want to preview your report in the standard FEC format.

- 3. If filing the report on paper, click the **Print** icon to print the report to send for approval and filing.
- 4. If you are filing the report electronically, click . Enter your email address in the **Email #1**

**1** Upload Now text field and your FEC filing password into the **Password** field, then click  $\Box$ , and the amendment will file directly to the FEC.